# **Installing LS68\_App for Windows 10 x64**

#### **NOTE: VERSIONS MAY VARY AS NEW RELEASES BECOME AVAILABLE**

**It is assumed that you have the LS-26DRSM properly connected to the Network and can ping its IP address (usually 192.168.16.220 static – the unit used here is at 192.168.15.222, change as appropriate).**

Download the Ls68\_App from: **<https://lumi-star.com/ls-68-m-software/>**, or using the install you were given, install it as Administrator:

> $\times$  $\bullet$

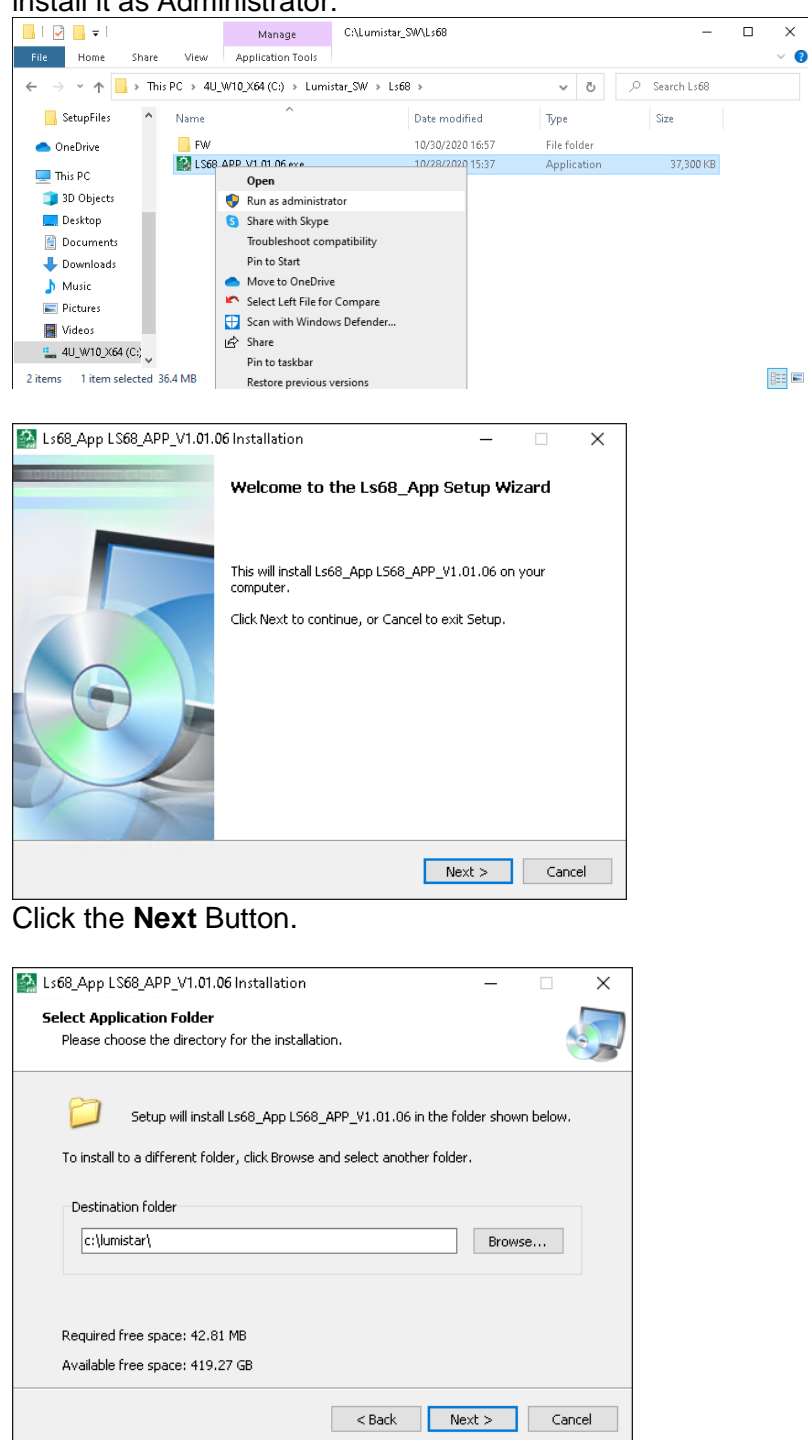

Click the **Next** Button.

 $\sim$  1  $\sim$ 

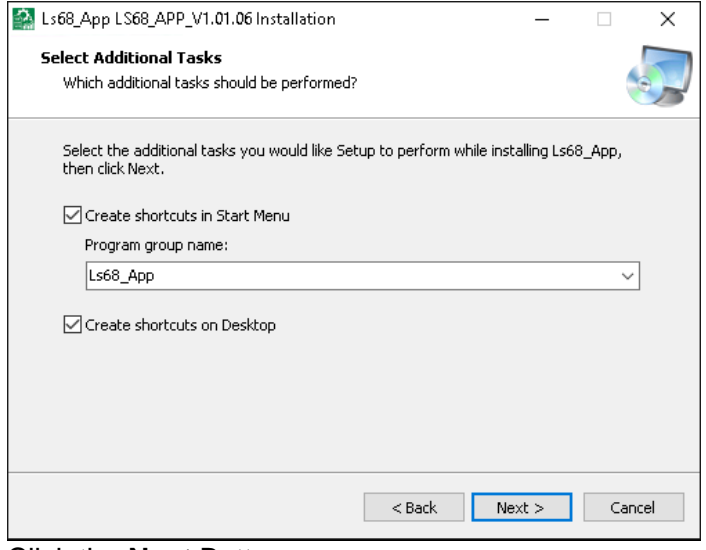

#### Click the **Next** Button.

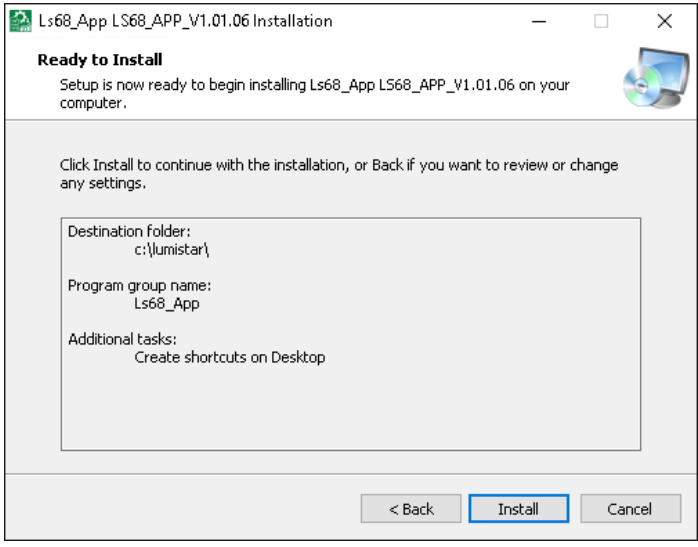

#### Click the **Install** Button.

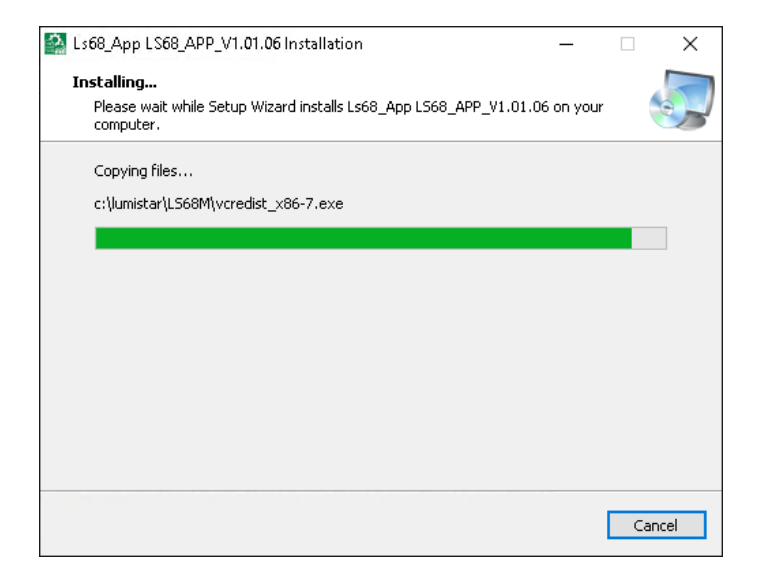

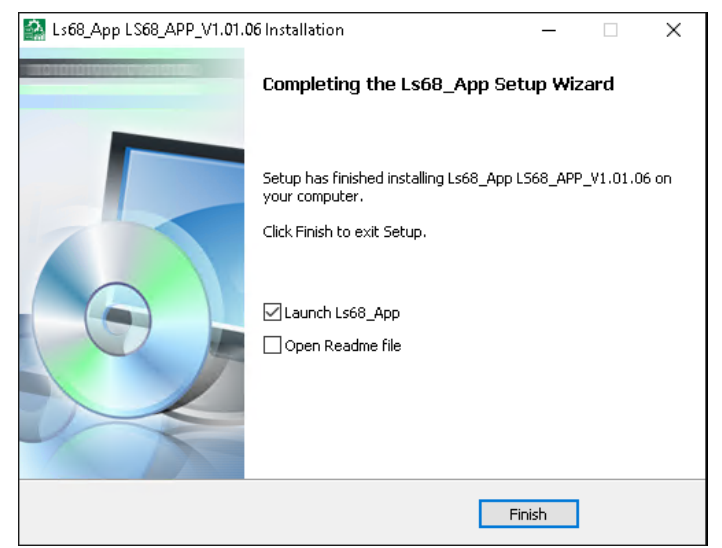

Click the **Finish** Button.

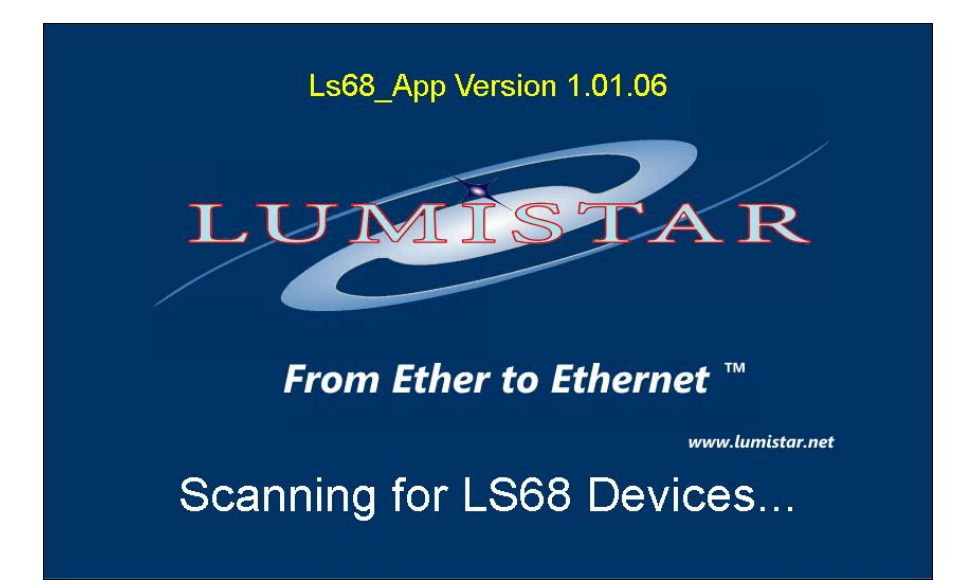

| 24 Ls68_App Version 1.01.06                              |                       |                                                              |                                                             |                                                     | $\qquad \qquad -$                       | X<br>□                                       |
|----------------------------------------------------------|-----------------------|--------------------------------------------------------------|-------------------------------------------------------------|-----------------------------------------------------|-----------------------------------------|----------------------------------------------|
| Tools<br>File<br>System<br>Help                          |                       |                                                              |                                                             |                                                     |                                         |                                              |
|                                                          |                       | Stream 1                                                     | Stream 2                                                    |                                                     | Stream 3                                |                                              |
| 'A R                                                     | Device Identification | MAJ FRM LK<br>MIN FRM LK<br><b>BSYNC CLK</b><br><b>FECLK</b> | BSYNC CLK<br>SIM ACTIVE<br><b>RT STREAM</b><br><b>FECLK</b> | MIN FRM LK<br>MAJ FRM LK<br>SIM ACTIVE<br>RT STREAM | MIN FRM LK<br><b>BSYNC CLK</b><br>FECLK | MAJ FRM LK<br>SIM ACTIVE<br><b>RT STREAM</b> |
| Add Device<br>Devices Found: 1                           |                       |                                                              |                                                             |                                                     |                                         |                                              |
| Local Software IP: 192.168.15.104<br>_ _ _ _ _ _ _ _ _ _ | ___                   |                                                              |                                                             |                                                     |                                         |                                              |

Click the **Add Device** Button.

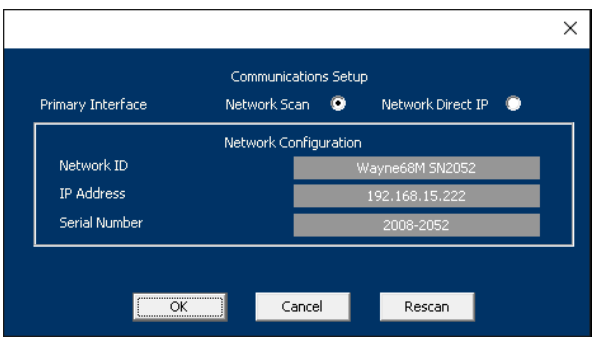

#### Select the **IP Address** or **Name** of the Device

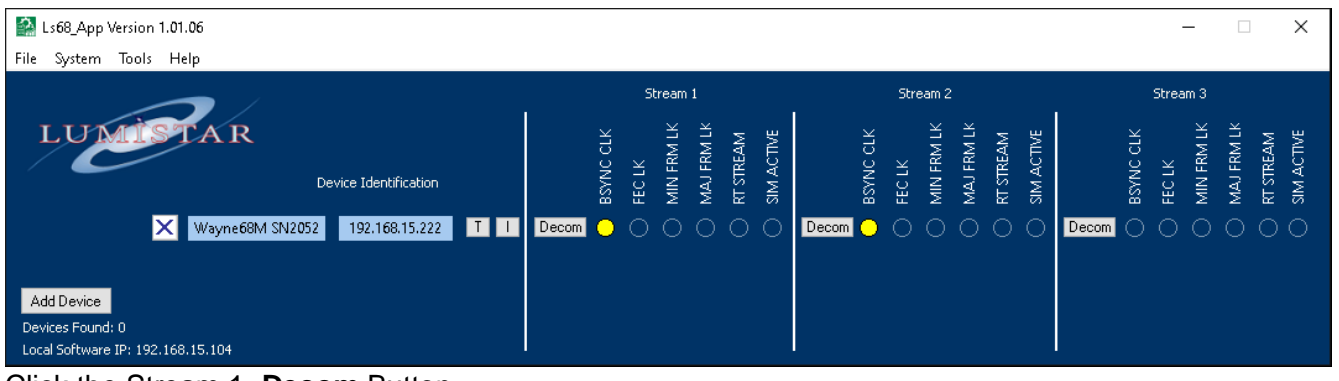

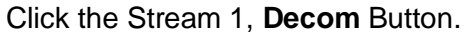

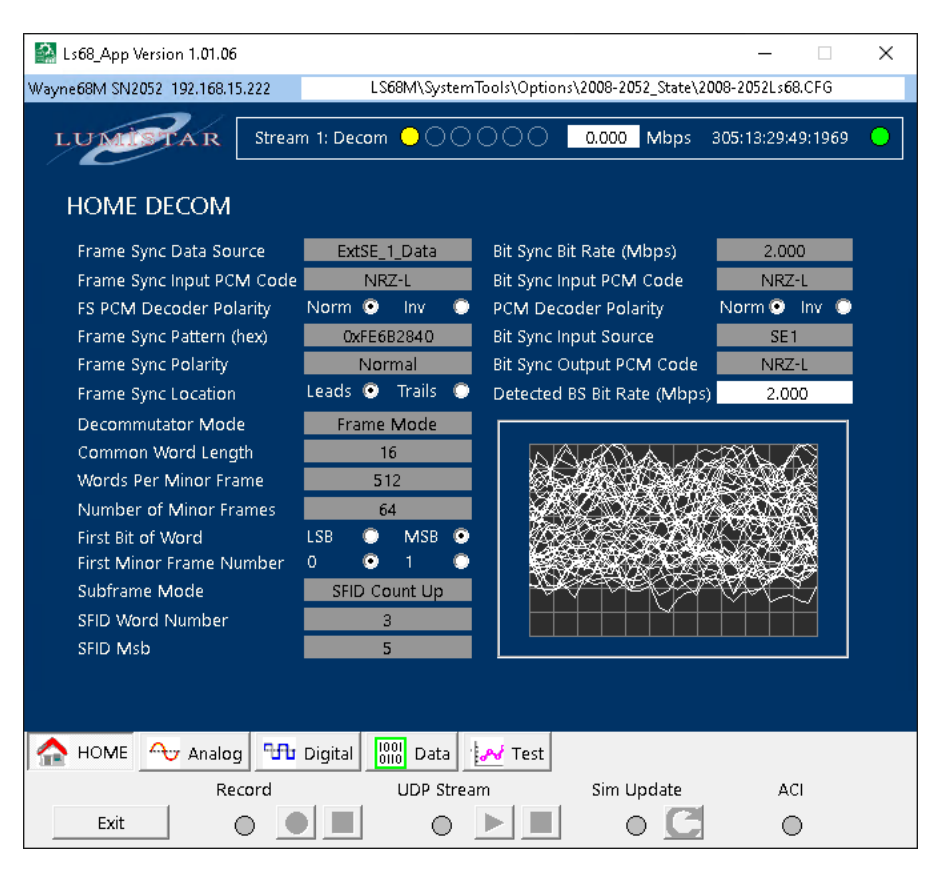

Select and Enter the indicated values below:

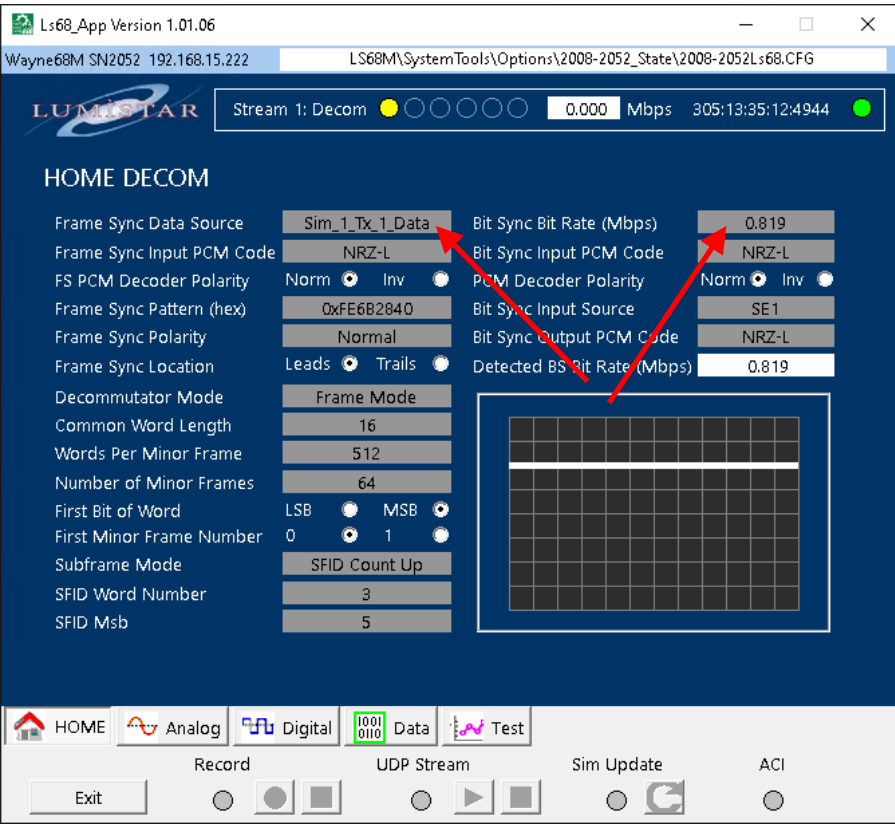

#### Select the lower **Test**, then the **Sim** Tab on the Left.

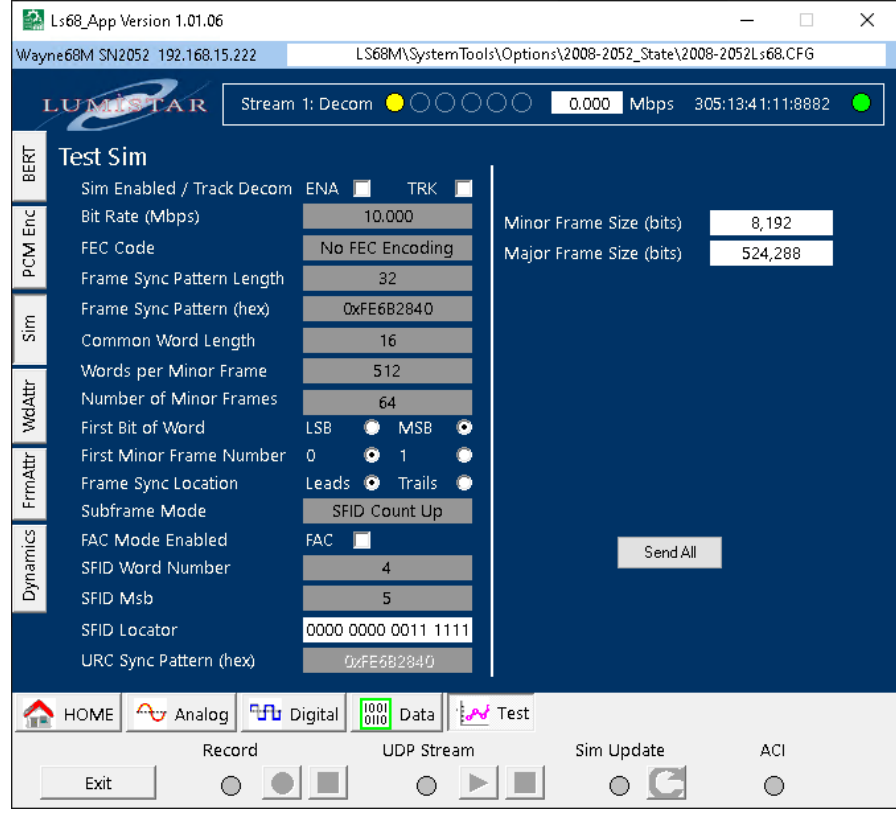

Enter the Bit Rate indicated below, Click the CheckBoxes for **ENA** and **TRK,** then Click the **Send All** Button.

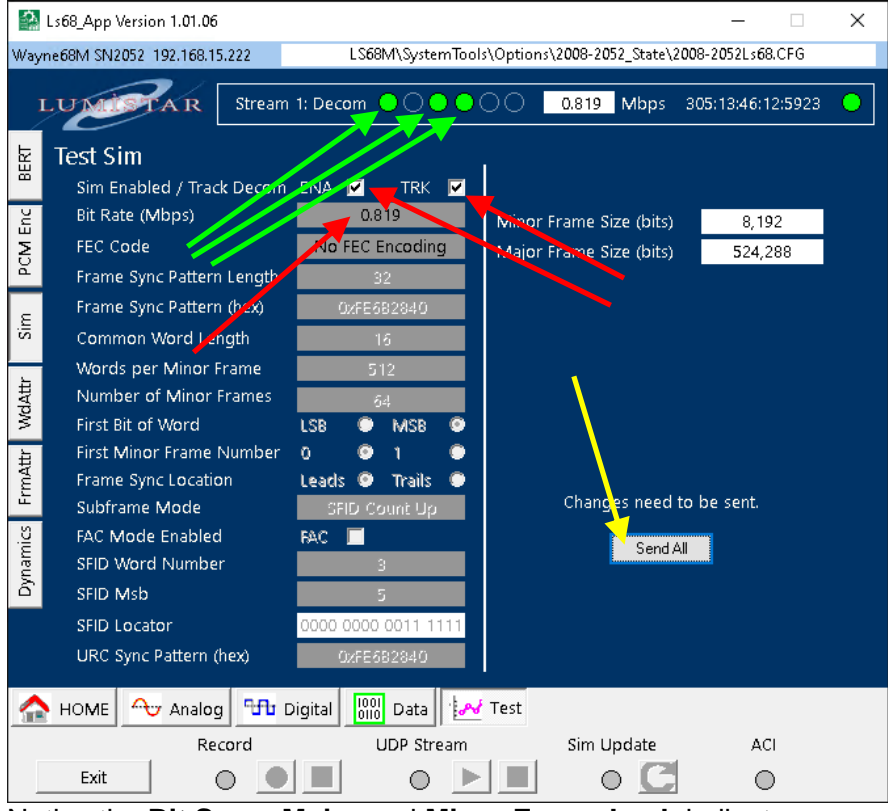

Notice the **Bit Sync**, **Major** and **Minor Frame Lock** indicators are now Green indicating they are Locked.

Click the Windows Icon  $\Box$  on the lower left side of the Desktop and type "**allow an**", the Select: **Allow an app through Windows Firewall**

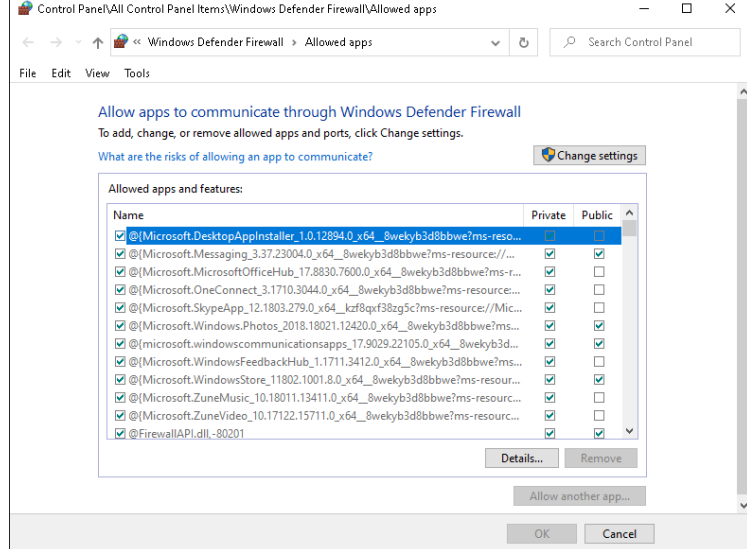

Click the **Change Settings** Button, then click the **Allow another app…** Button.

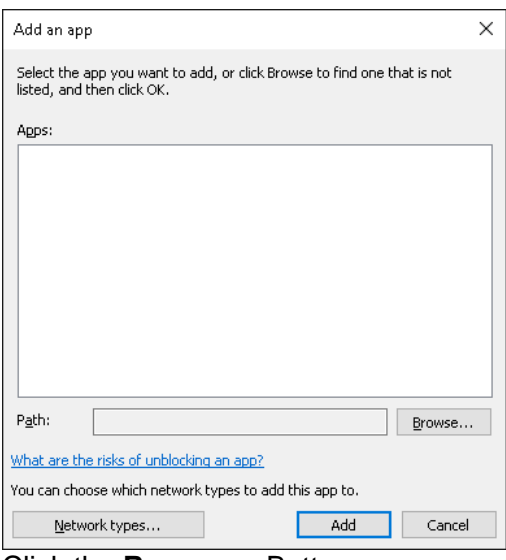

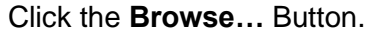

### Steer to the **Ls68\_App.exe** as shown below:

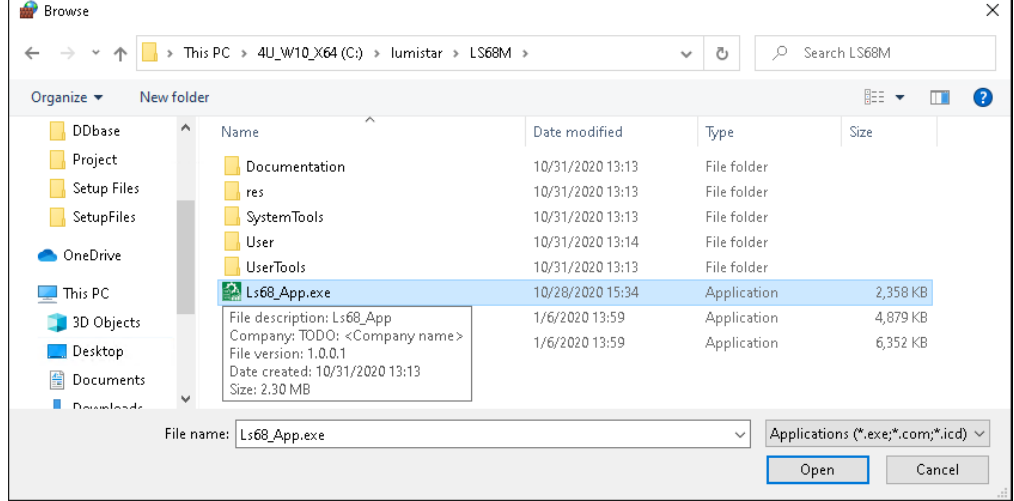

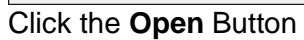

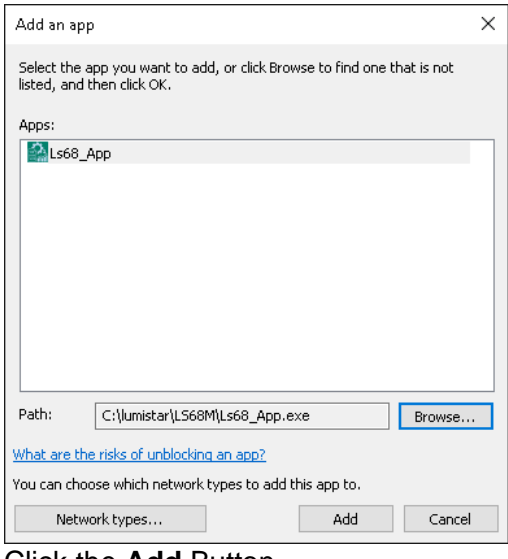

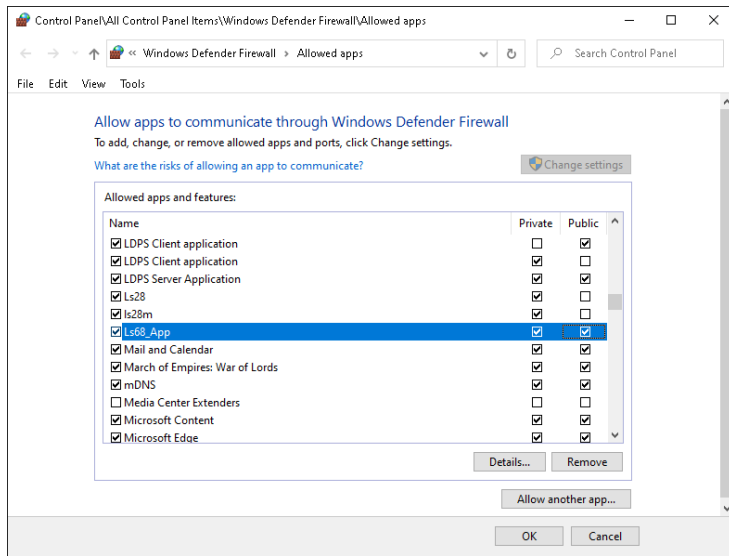

This exception has been added for **Private** Neworks, (you can add **Public** if you wish) Click the **OK** Button.

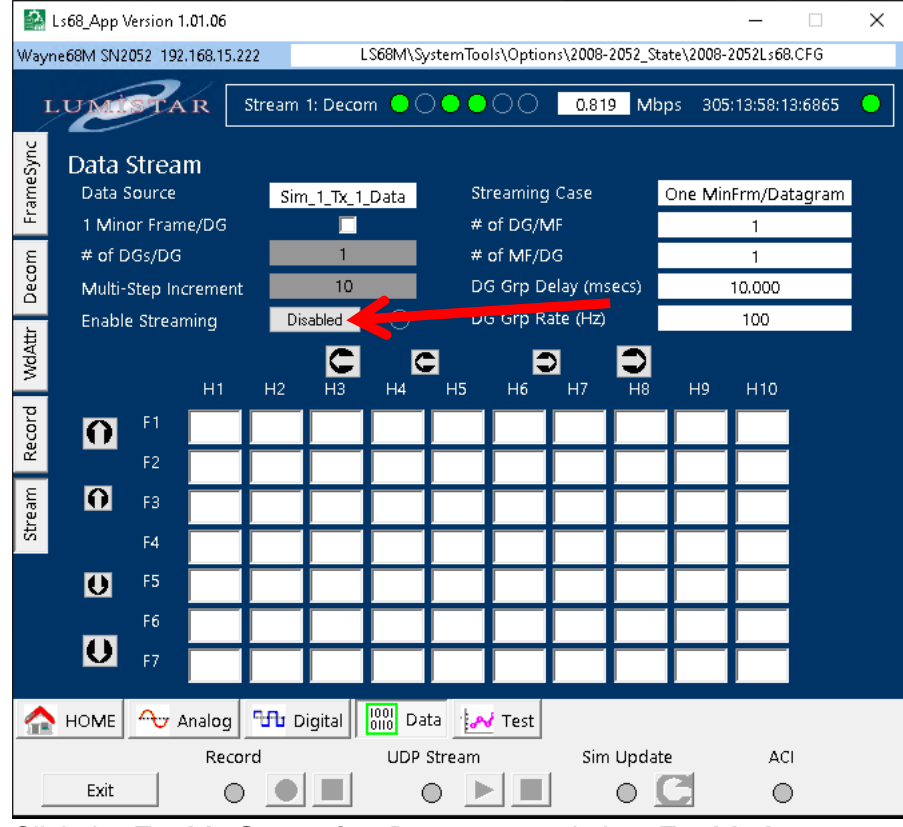

#### Click the Bottom **Data** Tab, the Click the Left **Stream** Tab.

Click the **Enable Streaming** Button to toggle it to **Enabled**.

Now under the UDP Stream heading at the bottom of the Window, the Srreaming Button **Pully** can now be Clicked to start Streaming Data - **Click** this button.

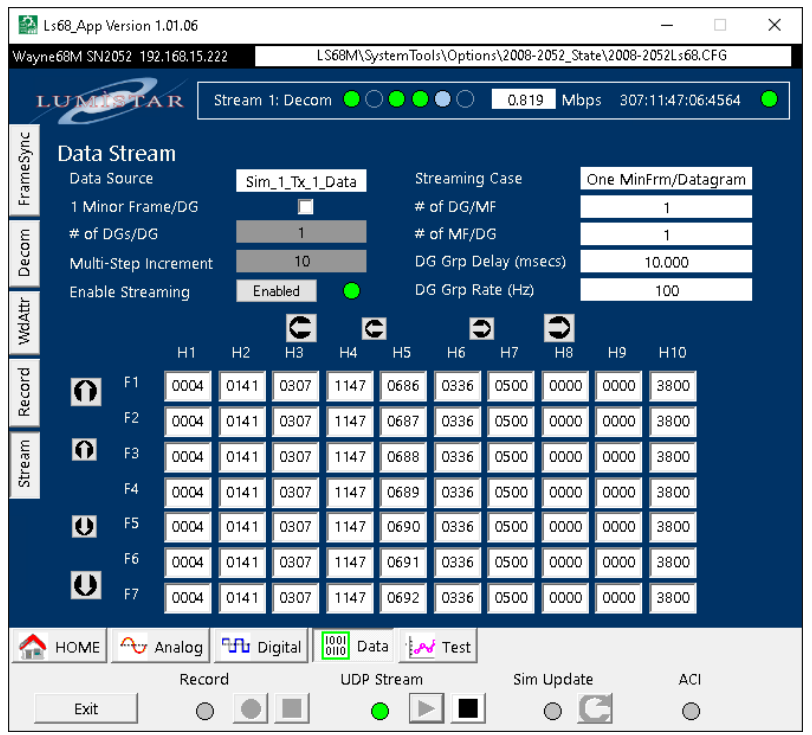

The data listed under the HX headings are Time Stamps for each Minor Frame.

Click the far Left  $\Box$  button to shift the display 10 locations to the Right.

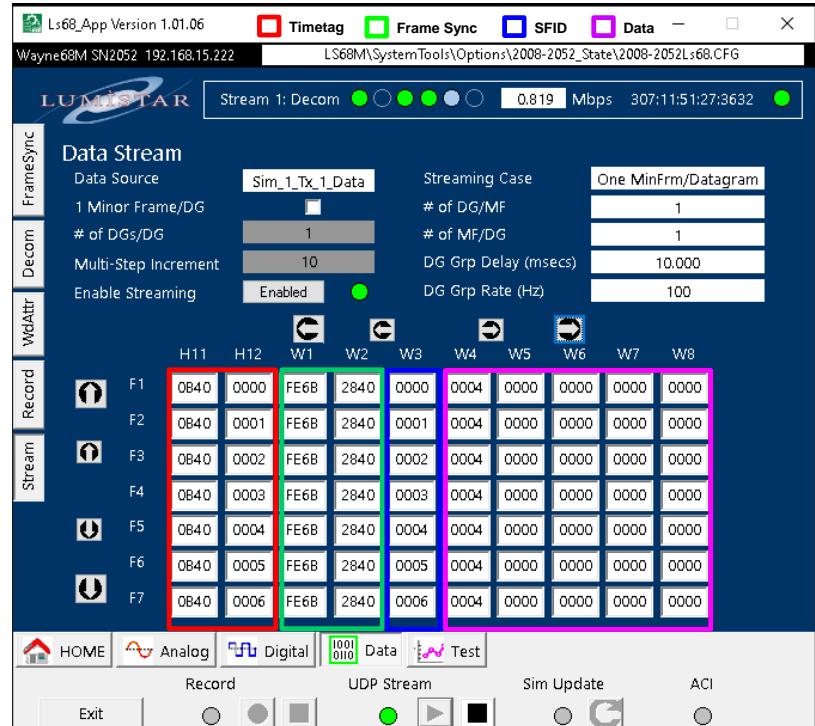

You can see that W6 – W8 are showing 0x000. This is because this is the default Simulator 1 configuration.

Turn Streaming off by Clicking the Stop  $\boxed{\blacksquare}$  Button.

To modify the Simulator, Click the Botom **Test** Tab, the the Left **WdAttr** Tab:

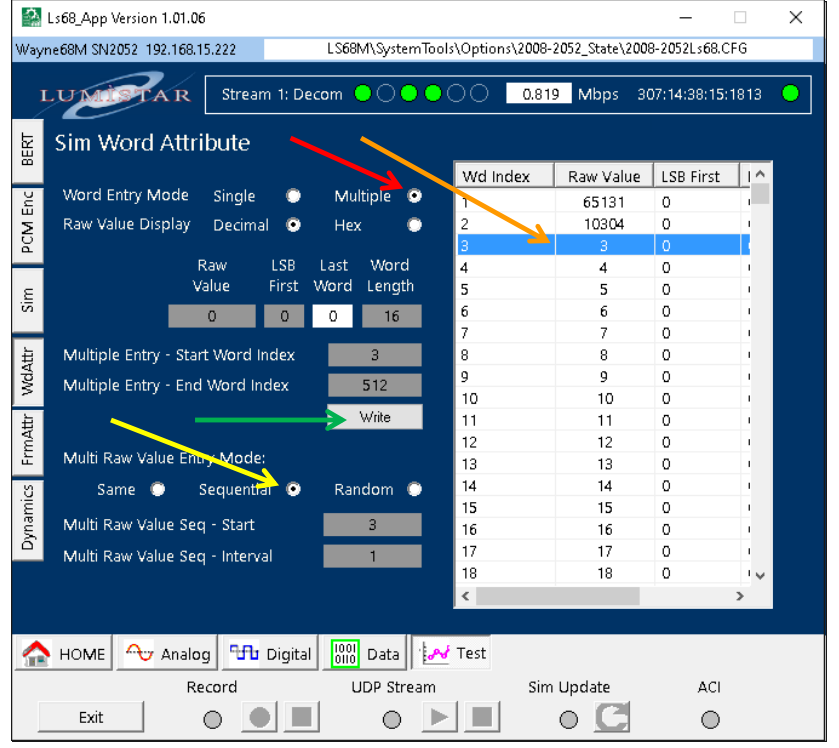

Insure the entries match those above, especially the one indicted with the Arrows. Finally Click the **Write Button**. This will fill in the **Raw Value** column with the values that now match the **Word Index**.

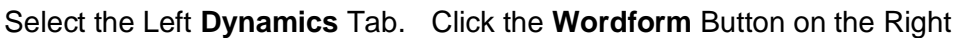

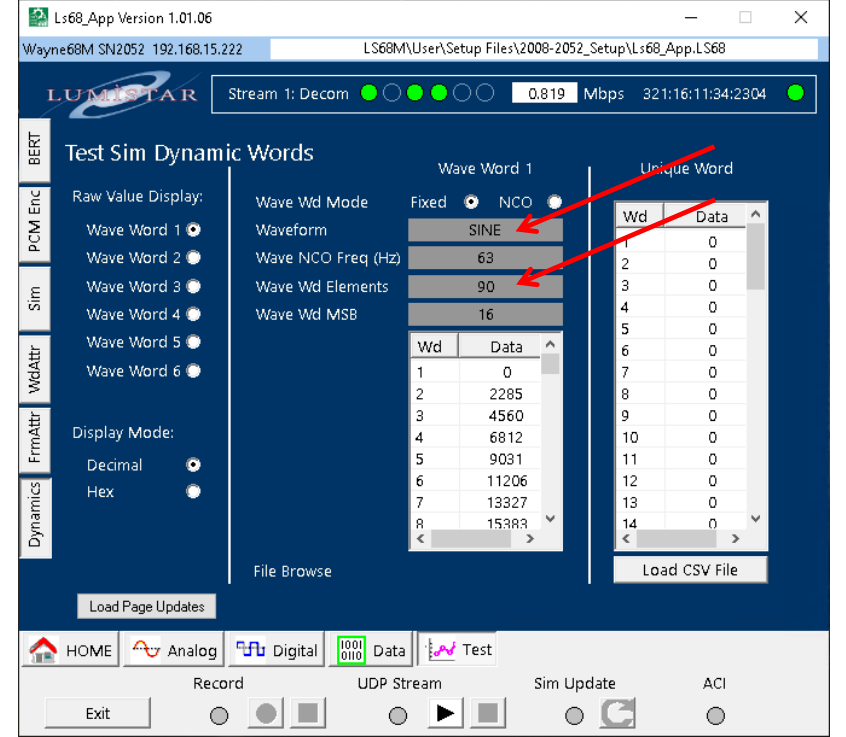

Waveform  $\times$ Choose the waveform COSINE NOTHING COSINE

Change the **Wave Word 1**.(in the middle) to **SINE**. This will populate the Wave 1 values. Set **Wave Word Elements** to **90**.

#### Click the Left **FrmAttr Tab**. Click the **Common** (Word) Button at the **F1, W4**

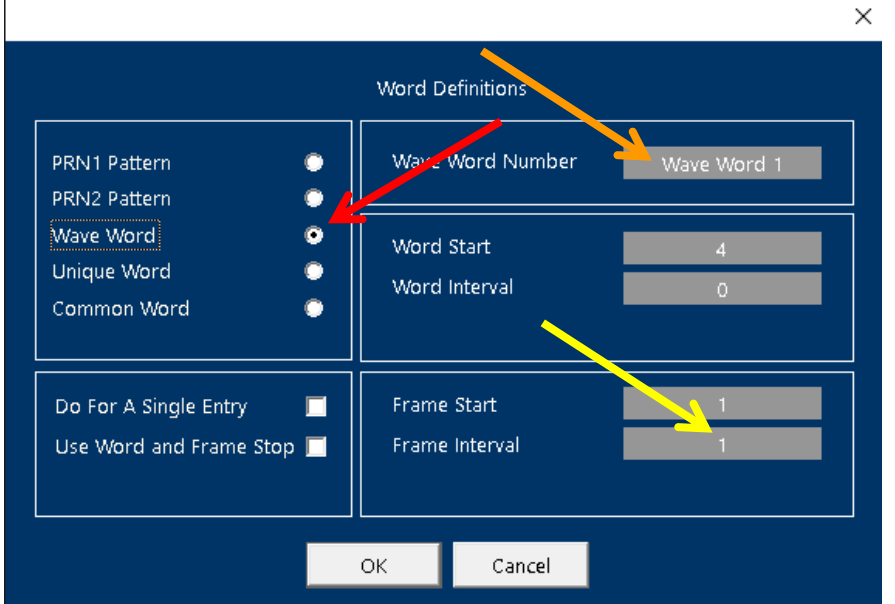

Fill in the Window as shown above, the Click the **OK** Button.

#### It should fill in the **W4** column as shown below:

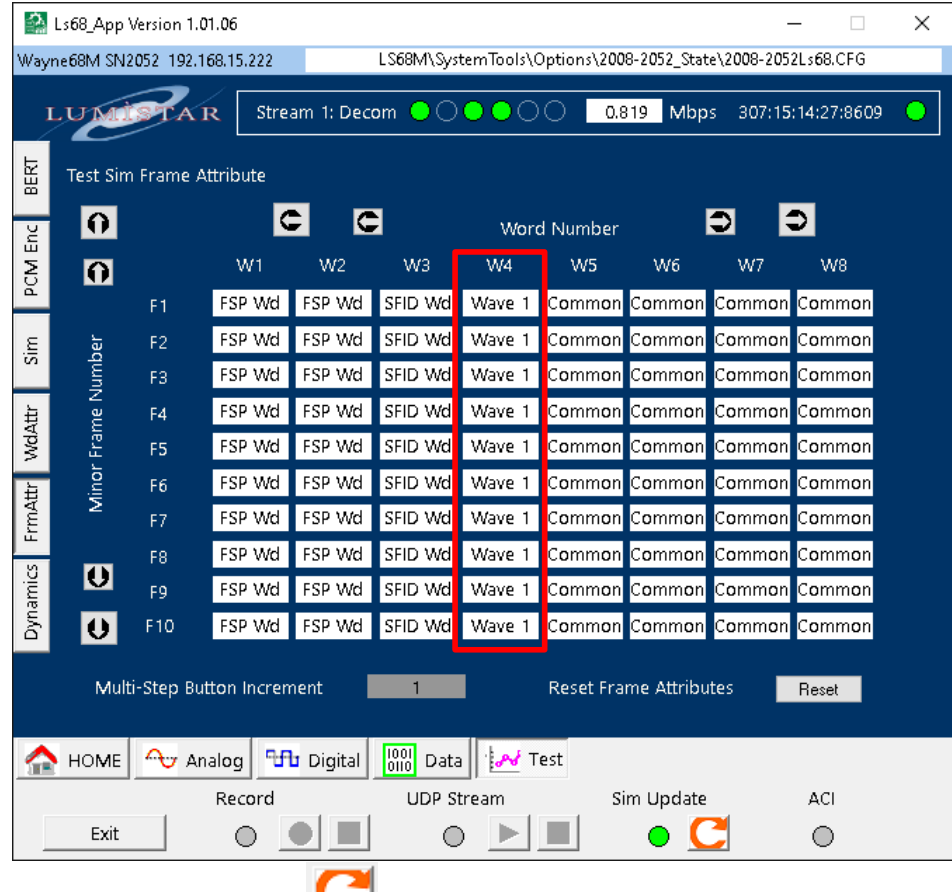

Click the **Sim Update Button to load the current Simulation.** 

Go back to the **Stream** page by selecting the Bottom **Data** Tab, then the Left **Stream** Button.

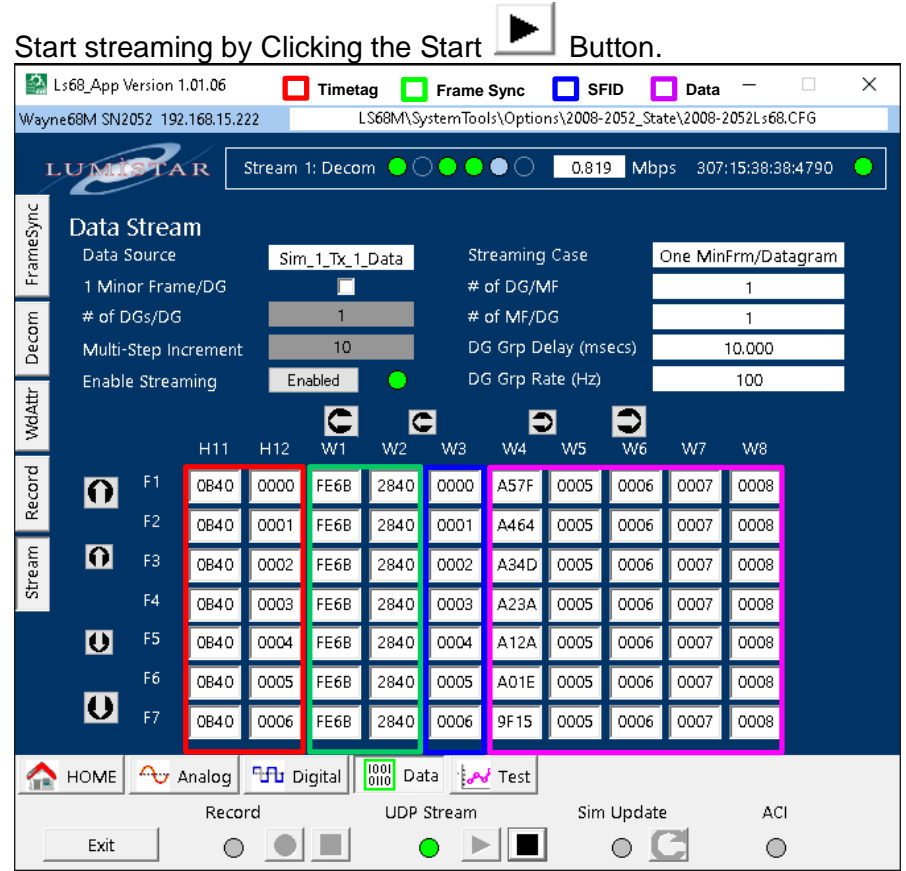

This time you see **W4**, **SINE** data is now rolling through the Frame. You also see that each Data Word now has its own Word value, that is **W5 is 0x0005, W6 is 0x0006**, ….

Turn Streaming off by Clicking the Stop  $\boxed{\blacksquare}$  Button.

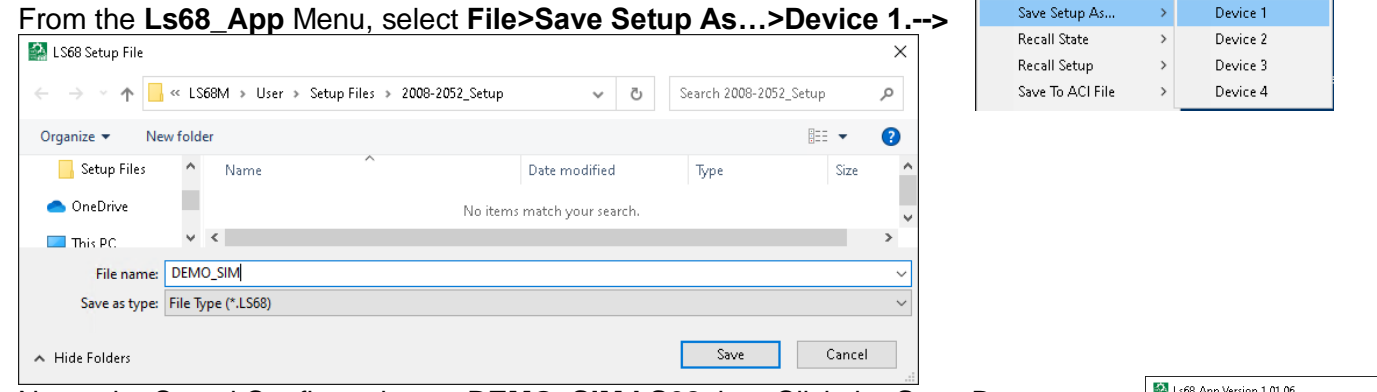

Name the Saved Configuration as **DEMO\_SIM.LS68** then Click the **Save** Button.

Recall this same file to verify it. From the **Ls68\_App** Menu, select: **File>Recall Setup>Device 1. ------------------------------------------------------------------**→

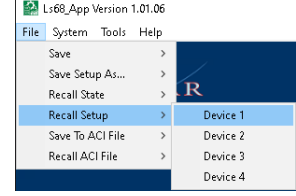

Ls68\_App Version 1.01.06 File System Tools Help

Save

 $\longrightarrow$ 

#### Open **Stream 2,** Decom by Clicking the **Decom** Button.

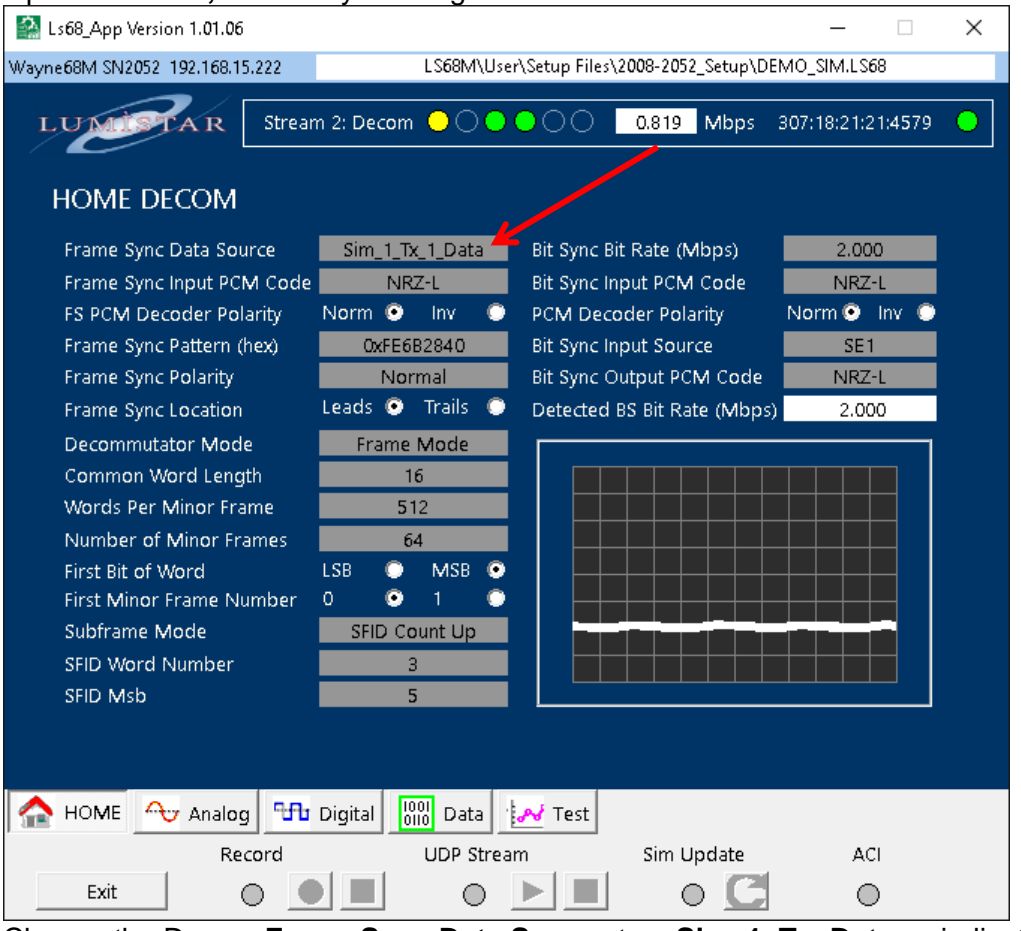

Change the Decom **Frame Sync Data Source** to: **Sim\_1\_Tx\_Data** as indicated above.

#### You will see the **Minor** and **Major Frame** Lock on the Stream 2 Decom:

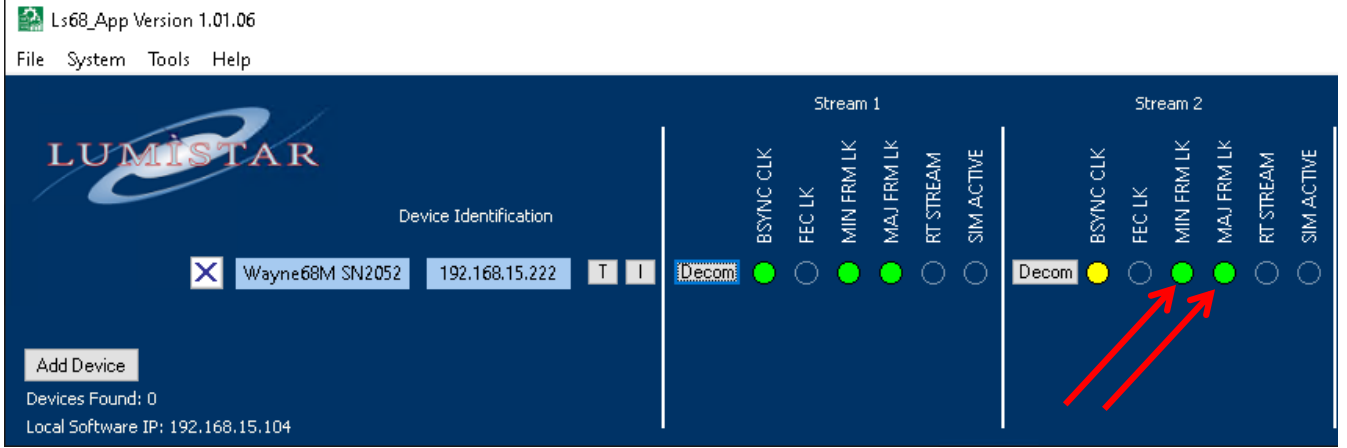

**Note**: There is no Bit Sync Lock for Stream 2 because we are using the Bit Sync Data & Clock from Stream 1's Bit Sync into Decom 2.

You can now Stream data from Decom 2.

On the **Stream 2: Decom** page, select the Bottom **Data** Tab, the Left **Stream** Tab,

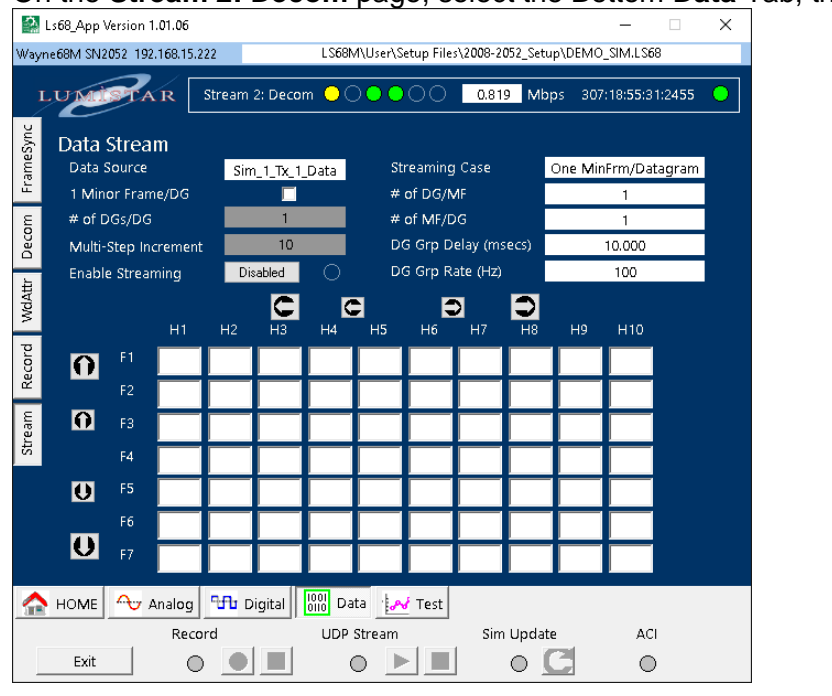

Toggle the **Enable Streaming Button** until it says **Enable**, the Click the Start **Button**.

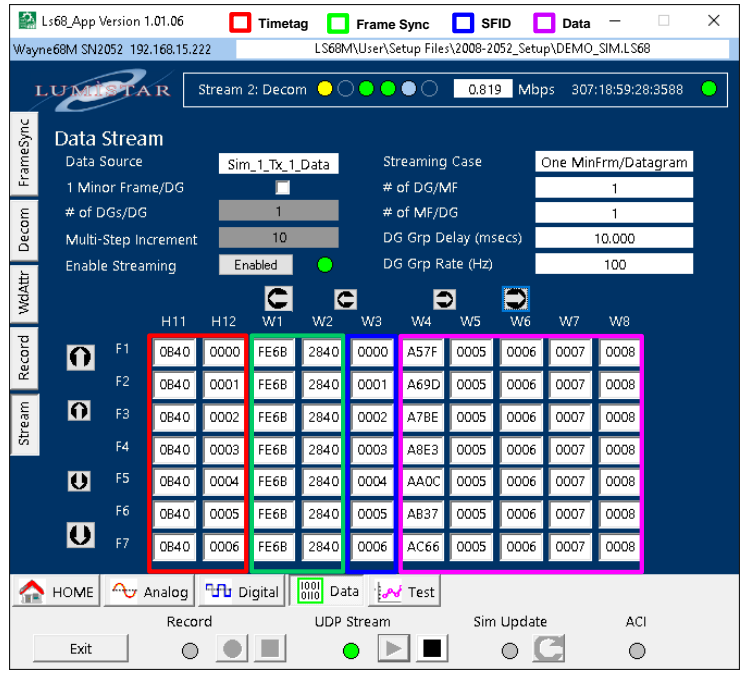

You now see Data avaliable on Stream 2.

Turn Streaming off by Clicking the Stop  $\Box$  Button on Stream 2.

From the **Ls68\_App** Menus, select **File>Save Setup As…>Device 1** -------→

Save this configration as **2STR\_DEMO\_SIM.LS68** for future use.

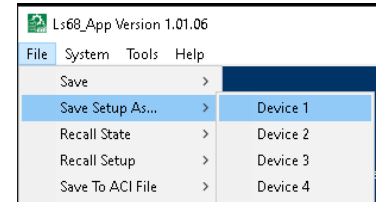

## **NOTE**

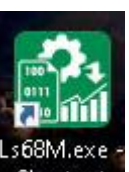

Some of the earlier versionsof the LS68\_App install didn't place the **Institutual and the Desktop.** 

If this is the case, launch the **File Explorer** and steer to: **C:\lumistar\LS68M\Ls68\_App.exe**

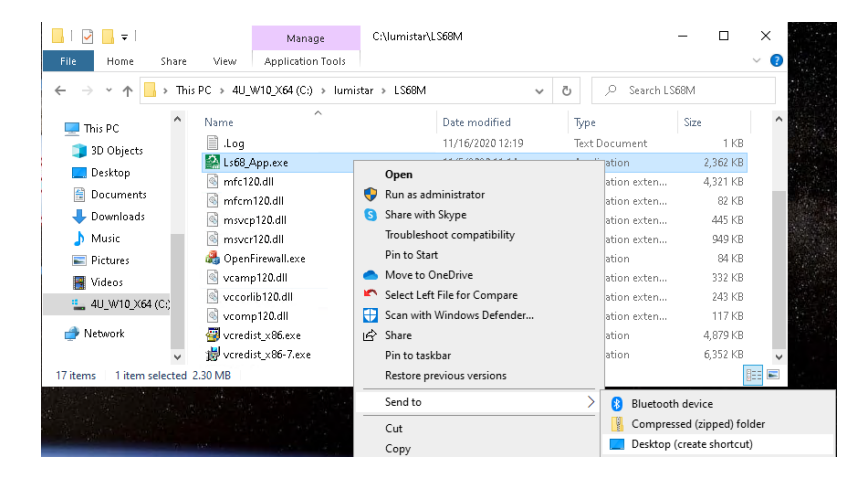

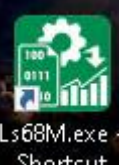

Right-Click and Select: **Send to>Desktop (create shortcut)** to place the Icon **Shortcut** on the Desktop.